# **PANDUAN PENDAFTARAN PELAJAR BAHARU Rancangan Pengajian Jarak Jauh<br>Universiti Sains Malaysia<br>Sidang Akademik 2020 / 2021**

**DULINE TARAN** 

Intos://elearnppoil.usm.my

 $\mathcal{R}$ 

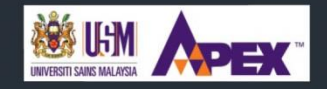

PUSAT PENGAJIAN PENDIDIKAN JARAK JAUH<br>UNIVERSITI SAINS MALAYSIA

### KANDUNGAN

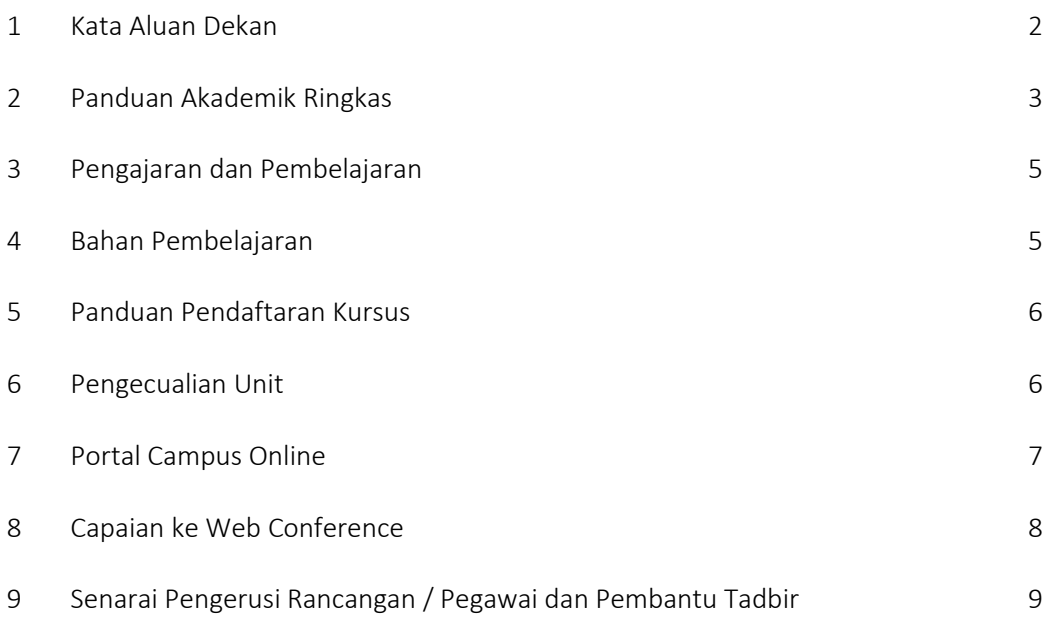

### KATA ALUAN DEKAN

Bismillahirrahmanirrahim. Assalamualaikum warahmatullahi wabarakatuh dan Salam Sejahtera.

Alhamdulillah segala puji bagi Allah s.w.t. yang telah memberikan peluang kepada saya untuk mengalu-alukan saudara/i sebagai pelajar Rancangan Pengajian Jarak Jauh (RPJJ) Universiti Sains Malaysia (USM). Bagi pihak warga Pusat Pengajian Pendidikan Jarak Jauh (PPPJJ) saya ucapkan setinggi-tinggi tahniah kepada saudara/i yang telah terpilih untuk mengikuti Rancangan Pengajian Jarak Jauh (RPJJ) USM bagi sidang akademik 2020/2021.

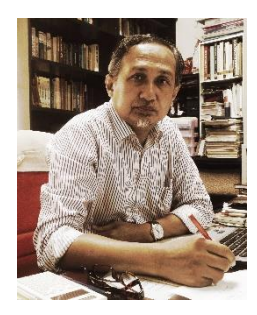

Kami warga kerja PPPJJ merasa berbangga kerana saudara/i telah membuat keputusan untuk memilih Rancangan Pengajian Jarak Jauh yang ditawarkan oleh USM bagi menyambung pengajian saudara/i pada peringkat sarjana muda. Kami berharap saudara/i dapat menggunakan kesempatan ini dengan sebaik mungkin. Mulai sekarang, saudara/i perlu mengatur rutin kehidupan saudara/i dengan teratur untuk memenuhi tuntutan sebagai seorang suami/isteri/bapa/anak/pelajar/pekerja yang cemerlang.

Sesungguhnya tiada jalan pintas dalam menuntut ilmu. Selamat menempoh alam pendidikan tinggi.

Prof. Madya Dr. Ku 'Azam Tuan Lonik Dekan Pusat Pengajian Pendidikan Jarak Jauh

#### **PROSES PENDAFTARAN**

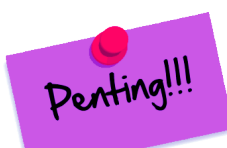

**2 2 2 3 3 SISTEM HERAHAN TAWARAN SIDANG AKADEMIK 2020/2021** 

alah kepada perkhidir<br>Itti dan kata laluan me<br>portal kampus, sistem<br>in identiti rasmi sepanj<br>ia perinokat pengalian

PENDAFTARAN IDENTITI USM

Sila gunakan No. MyKad dan No. Pin yang diberikan untuk LOGIN s

 $-205208$ 

IDENTITY CARD/PASSPORT NUMBER :

Sila daftar Identiti USM anda melalui portal https://self.usm.my. Klik pada butang "Registe

Manual pengguna berkaitan Pendaftaran Akaun Identiti : BAHASA MALAYSIA | BAH

AKAUN IDENTITI hanya boleh diaktifkan selepas siswa baharu mendaftar dan berada di da

Welcome to CampusOnline

Login with USM ID

Login with your USM Identity n.my | ali@stu

PIN NUMBER

n perpustakaan dan lain-lain. Setiap pela<br>jang tempoh pengajian mereka. Bagi pela<br>i semasa di USM, bermula dari peringkat

SS UM ADEX

\*

 $\mathbf{a}$ 

 $S_{m}$ 

 $\overline{\mathbf{z}}$  :

**D** TWITTER USE **Q** CAMBLISTONIC

**CD** USM LIFESTYL

E

**Memandangkan anda telah sampai ke dokumen ini, kami mengucapkan tahniah kepada anda yang telah menerima tawaran untuk belajar di bawah Rancangan Pengajian Jarak Jauh, USM.**

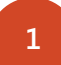

**2**

**3**

**4**

Sebelum kita bermula dengan proses pendaftaran seterusnya, pastikan anda telah menyatakan penerimaan tawaran belajar melalui portal pohon.usm.my. Jika belum, mohon berbuat demikian melalui [https://pohon.usm.my.](https://pohon.usm.my/) **Anda perlu mendaftar diri melalui menu Daftar Diri pada pohon.usm.my**

Pastikan juga anda telah

- a) memuat naik gambar (untuk kad matrik) juga melalui [https://pohon.usm.my](https://pohon.usm.my/) DAN
- b) membayar yuran pengajian

Di dalam portal pohon.usm.my, daftar **IDENTITI/EMEL.** Pilih menu **IDENTITI/EMEL** Password ialah no. pin yang diberikan.

Pendaftaran **IDENTITI/EMEL** membolehkan anda,

- a) Mendapatkan emel rasmi USM
- b) Akses kepada **Sistem Maklumat Pelajar** (SMUP) melalui portal **CampusOnline** [https://campusonline.usm.my](https://campusonline.usm.my/)
- c) Akses kepada portal **e-Learning** PPPJJ

**NOTA: Akses kepada SMUP dan portal e-Pembelajaran PPPJJ akan menggunakan login** *USM Identity* **yang anda wujudkan.** 

- Setelah anda berjaya mendaftar **IDENTITY/EMEL**, anda boleh menyemak **Profil** (butiran diri) anda dalam portal **CampusOnline**.
- $\checkmark$  Semak profil anda pada portal [https://campusonline.usm.my.](https://campusonline.usm.my/) Login pada

#### Layari portal **e-Learning** PPPJJ pada<https://elearning.usm.my/pppjj>

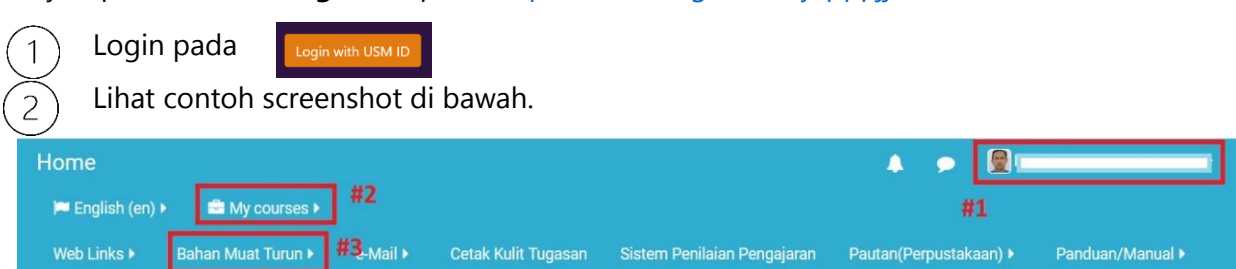

- Pastikan nama anda tertera pada sudut atas kanan (**#1**)
- Klik *My Course* (**#2**). Klik pada **e-Pendaftaran2020** dan **MUAT TURUN panduan pendaftaran lengkap dan teliti arahan-arahan yang diberi.**

## PANDUAN AKADEMIK RINGKAS

#### 1. Keperluan Pengijazahan

a. Untuk berijazah anda perlu mengumpulkan jumlah unit-unit kursus berikut

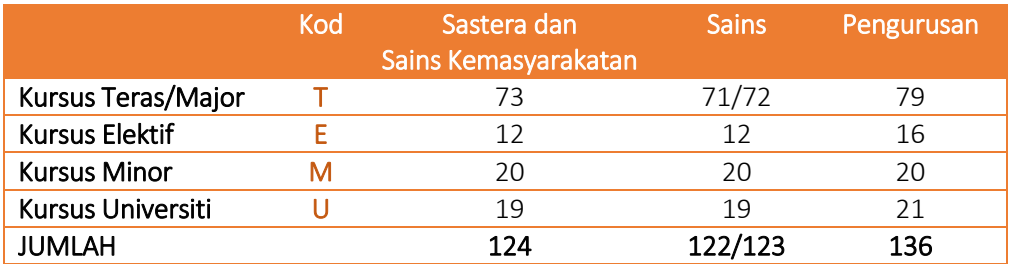

*\* Pelajar Fizik: Jumlah Unit Kursus Teras ialah 72 dan Jumlah Unit Keseluruhan ialah 123*

b. Anda perlu memperoleh PNGK 2.0 dan PNGK(AT) 2.0 minumum

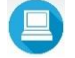

Rujuk buku panduan pelajar untuk membezakan PNG, PNGK dan PNGK(AT). Buku panduan boleh dicapai melalui <https://elearning.usm.my/pppjj>

c. SEMUA kursus Universiti KECUALI JUJ 103 perlu lulus gred C minimum.

#### 2. Taraf Akademik

Taraf akademik bergantung kepada PNG anda

- A jika PNG anda pada tahun berkenaan ialah 2.0 dan ke atas
- PI jika PNG anda pada tahun berkenaan ialah kurang daripada 2.0
- P2 jika PNG anda kurang daripada 2.0 pada dua tahun berturut-turut
- FO jika PNGK anda kurang daripada 2.0 untuk tiga tahun berturut-turut

[A – aktif; P1 – Percubaan 1; P2 – Percubaan 2, FO – fail and out (gagal dan dikeluarkan)]

#### 3. Jumlah Unit Boleh Daftar Setiap Sidang Akademik

Jumlah unit boleh daftar untuk setiap sidang akademik ialah

- 34 untuk pelajar Sastera/Sains Kemasyarakatan/Sains ATAU
- 36 untuk pelajar Pengurusan.

NAMUN jumlah ini tertakluk kepada Taraf Akademik Anda Rujuk buku panduan untuk mengetahui jumlah boleh daftar berdasarkan Taraf Akademik.

#### **MENANGGUH PENGAJIAN**

PELAJAR YANG TELAH DITAWARKAN TEMPAT TETAPI INGIN MENANGGUHKAN PENGAJIAN UNTUK SIDANG AKADEMIK 2020/2021 DIKEHENDAKI MELENGKAPKAN PROSES 1, 2, 3 (PROSES PENDAFTARAN DI ATAS) DAN KEMUDIAN MENGISI BORANG PENANGGUHAN YANG TERDAPAT DALAM PORTAL E-PEMBELAJARAN.

PELAJAR YANG INGIN MENANGGUH PERLU MENDAFTAR TERLEBIH DAHULU SEBAGAI PELAJAR BERDAFTAR DAN INI BERMAKNA PERLU MENJELASKAN YURAN TIDAK BERULANG.

### VIDEO PENTING UNTUK DITONTON

Ikuti video-video berikut yang dimasukkan ke dalam portal e-learning <https://elearnpppjj.usm.my/pppjj>

Log masuk ke portal menggunakan IDENTITI/EMEL

qin with USM ID

Akses menu *MyCourse* dan klik pada kursus *e-Pendaftaran2020.* Tonton video berkaitan. Tajuk 1 adalah penting. Bagi Tajuk 2, pilih program atau bidang masing-masing.

#### 1. Taklimat Akademik oleh Timbalan Dekan Akademik

#### 2. Taklimat Program/Bidang (lihat video Program/Bidang berkaitan sahaja)

- 3.1 Taklimat Program Sastera (Geografi/Kesusasteraan/Sejarah)
- 3.2 Taklimat Program Sains Kemasyarakatan (Antropologi-Sosiologi/Ekonomi/Sains Politik)
- 3.3 Taklimat Program Sains (Biologi)
- 3.4 Taklimat Program Sains (Fizik)
- 3.5 Taklimat Program Sains (Kimia)
- 3.6 Taklimat Program Sains (Matematik)
- 3.7 Taklimat Program Pengurusan
- 3.8 Taklimat Pengecualian Kredit untuk pelajar Pengurusan

Bookmark Pautan berikut: <http://campusonline.usm.my/> <https://elearnpppjj.usm.my/pjj2021/> <http://pppjj.usm.my/index.php/ms/>

### PENGAJARAN DAN PEMBELAJARAN

Dalam sistem pengajian secara jarak jauh, Agensi Kelayakan Malaysia (*Malaysia Qualifying Agency*) menetapkan bahawa proses pengajaran dan pembelajaran adalah terdiri daripada dua komponen utama iaitu bersemuka (*face-to-face*) dan pembelajaran kendiri dalam nisbah 20:80.

Komponen bersemuka terdiri daripada dua bentuk iaitu bertatap muka dan berperantara media elektronik. Aktiviti bertatap muka dikendalikan semasa kursus intensif (untuk sidang akademik 2020/2021 dijadualkan pada pertengahan Februari selama tiga minggu) manakala sesi berperantara media elektronik dikendalikan secara web-conference melalui portal e-Learning.

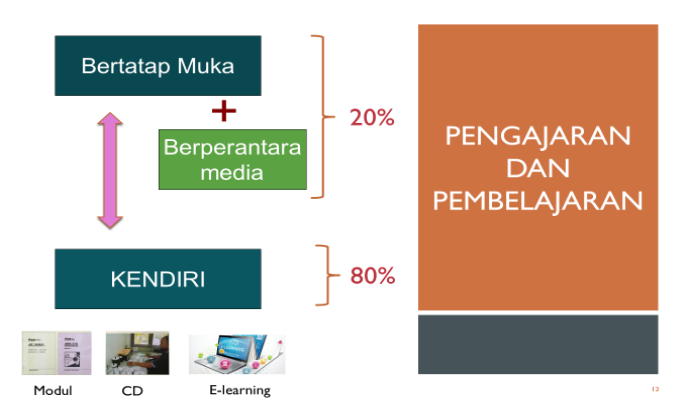

Capaian ke portal e-Pembelajaran boleh dibuat melalui <http://elearning.usm.my/pppjj>

#### BAHAN PEMBELAJARAN

Bahan pembelajaran terdiri daripada beberapa bentuk

- Video rakaman Web-Conference
- Bahan e-Kuliah
- Buku / Modul bercetak
- □ Buku / Modul elektronik
- Nota

**Buku / Modul bercetak akan diposkan kepada pelajar selepas proses pendaftaran kursus selesai.**

**Buku / Modul / Nota elektronik boleh dicapai dan dimuat turun melalui portal e-pembelajaran.**

### PUSAT WILAYAH DAN PUSAT PEPERIKSAAN

PPPJJ USM mempunyai rangkaian pusat-pusat wilayah di seluruh negara – rujuk portal e-Learning. Pusat-pusat Wilayah ini mempunyai kemudahan,

- $\checkmark$  Perpustakaan
- $\checkmark$  Makmal untuk amali Sains

Peperiksaan akhir dijalankan di Pusat Peperiksaan. Di sebahagian negeri, pusat peperiksaan ini TIDAK SAMA dengan pusat wilayah. Bahagian Peperiksaan akan mengemaskini dan memaklumkan kepada pelajar senarai pusat peperiksaan ini.

## PANDUAN PENDAFTARAN KURSUS

Panduan ini terpakai untuk semua tahun pengajian. Bagi Pelajar Tahun 1, kursus akan didaftar secara auto KECUALI bidang Pengurusan.

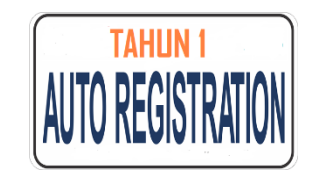

Lihat panduan yang diberikan oleh Pengerusi Rancangan melalui video Taklimat Program.

- $\checkmark$  Pelajar dinasihatkan mendaftar kursus paras rendah terlebih dahulu
- $\checkmark$  Daftar kursus mengikut pakej T, E, M, U (definisi pada muka surat 3)
- $\checkmark$  Hanya pelajar Pengurusan dan Sains Biologi sahaja yang boleh mendaftar MINOR pada Tahun 1. Pelajar-pelajar lain tidak dibenarkan.
- Kursus Bahasa Inggeris TIDAK BOLEH diambil serentak.
- Jika anda BELUM ada keputusan MUET ATAU keputusan MUET anda ialah Band 1, 2, dan 3 anda MESTI mengambil JUE100 terlebih dahulu.

(Lihat panduan terperinci dalam buku panduan yang terdapat dalam portal e-Pembelajaran <http://elearning.usm.my/pppjj>

### PENGECUALIAN KREDIT

Pelajar yang masuk dengan kelayakan diploma boleh memohon pengecualian kredit. Syarat untuk memperoleh pengecualian kredit ialah:

- Uunit kursus yang telah diambil di IPT/IPTS terdahulu MESTILAH sama dengan unit kursus yang dipohon.
- Keputusan bagi kursus yang diperoleh pada peringkat diploma tersebut mestilah dengan gred C dan ke atas.
- $\checkmark$  Kursus paras 100 dan 200 sahaja yang boleh dipohon pengecualian kredit.

#### Prosedur permohonan pengecualian kredit.

- $\checkmark$  Muat turun dan isi borang permohonan pengecualian kredit daripada portal e-Learning, dan
	- setelah diisi, muat naik borang tersebut ke dalam portal beserta dengan salinan transkrip anda
	- sertakan salinan silibus kursus pada peringkat diploma yang hendak dipohon pengecualian kredit
	- kesemua transkrip dan silibus perlu disahkan
- $\checkmark$  Jika anda fikir anda layak diberikan pengecualian kredit untuk kursus-kursus tertentu, kursus berkenaan tidak perlu didaftar - Rujuk kepada Pengerusi Rancangan.

### PORTAL CAMPUS ONLINE

Setelah anda berjaya membuat pendaftaran **IDENTITI/EMEL**, anda boleh melihat profil anda melalui portal campus online. Capaian ke portal campus online ialah<http://campusonline.usm.my/>

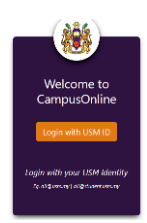

Berikut ialah contoh profil pelajar dalam Portal Campus Online. Anda boleh melayari menu-menu yang terdapat dalam portal tersebut.

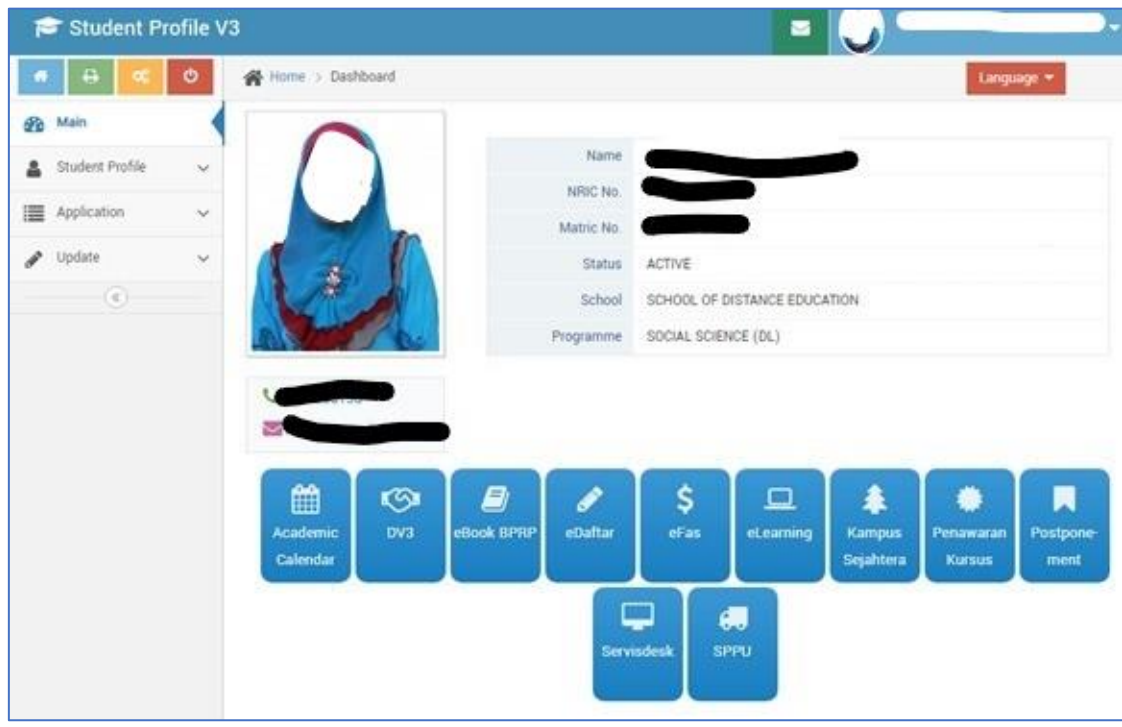

Pautan e-Learning dalam Campus Online tersebut BUKAN untuk pelajar PPPJJ.

 $\Box$  Berikut ialah paparan menu pendaftaran kursus (e-daftar) melalui portal campusonline.

Menu eFas berkait pembayaran yuran.

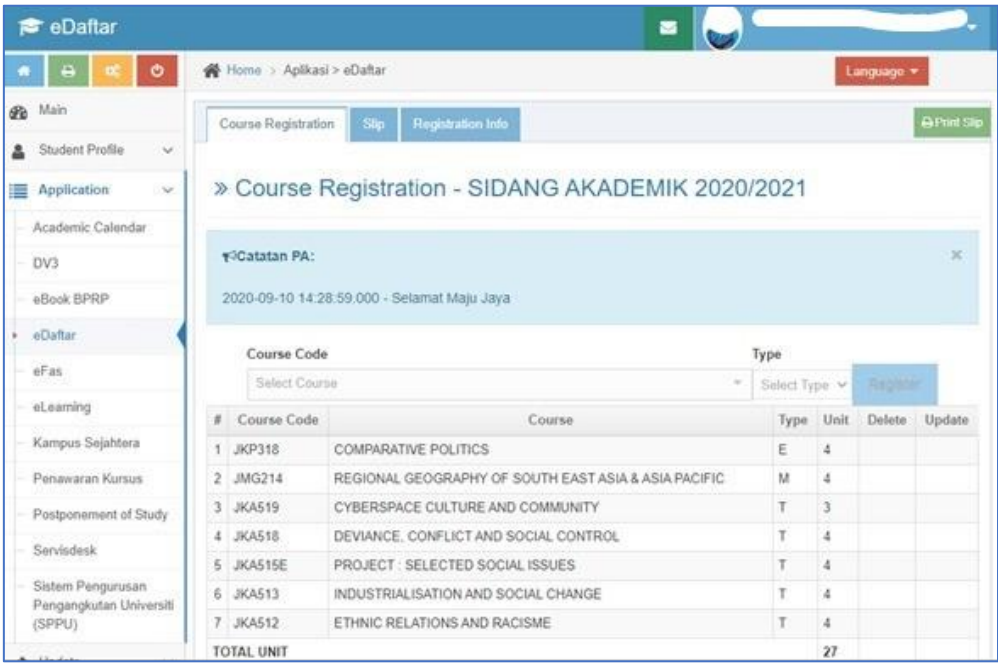

### PANDUAN CAPAIAN KE WEB CONFERENCE

Pautan untuk capaian ke Web Conference ialah ialah <http://elearning.usm.my/pppjj>

Kuliah secara web-conference menggunakan perisian Webex. Kuliah ini akan diadakan secara berkala pada hari Sabtu. Jadual boleh diperoleh dalam portal e-pembelajaran.

Pautan untuk capaian ke kelas tersebut akan dimasukkan 15 minit sebelum kelas bermula di dalam laman kursus masing-masing.

#### Tatacara capaian  $\bigoplus$

- masuk ke halaman kursus masing-masing di dalam portal e-Learning <http://elearning.usm.my/pppjj>
	- akses pautan yang diberikan. Pelajar dinasihatkan agar TIDAK masuk sebelum waktunya.

Setelah anda klik pada pautan tersebut, laman seperti rajah disebelah akan muncul.

Klik pada join meeting.

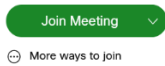

Anda kemungkinan akan diminta untuk memuatturun *add-on* tertentu oleh perisian Webex tersebut. Kemungkinan juga *add-on* tersebut akan dimuat-turun secara otomatik.

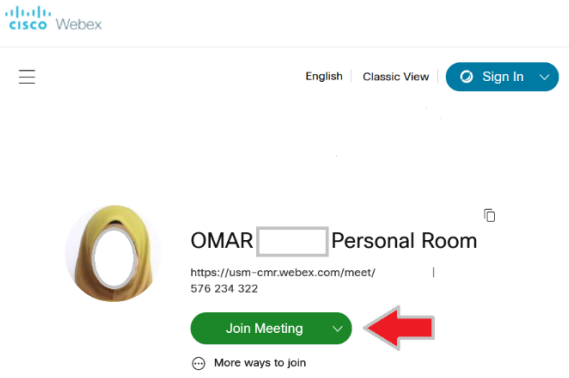

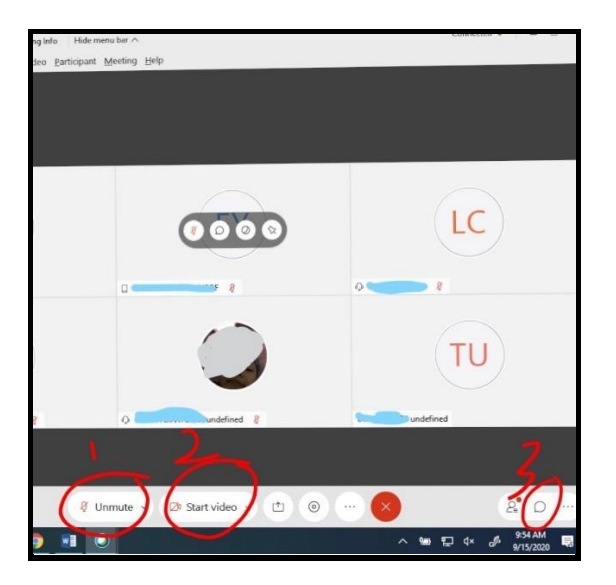

Pelajar dinasihat untuk mematikan (mute) microfon & kamera pada komputer riba atau PC masing-masing bagi mengelak gangguan terutama bagi kelas yang ramai pelajar.

Untuk mute microfon & kamera, klik pada simbol microfon  $(1)$  dan kamera  $(2)$  pada rajah sebelah – pastikan ia telah bertukar kepada warna merah.

Pelajar juga digalakkan berinteraksi menggunakan ruang chat. Untuk akses ruang chat, klik pada butang chat (3).

LIHAT PANDUAN TERPERINCI DALAM E-PENDAFTARAN2020

Sebarang pertanyaan berhubung portal e-Pembelajaran boleh berhubung dengan Puan Sabariah Zakaria [\(zsabariah@usm.my\)](mailto:zsabariah@usm.my) 04-653 3951

### SENARAI PENGERUSI RANCANGAN

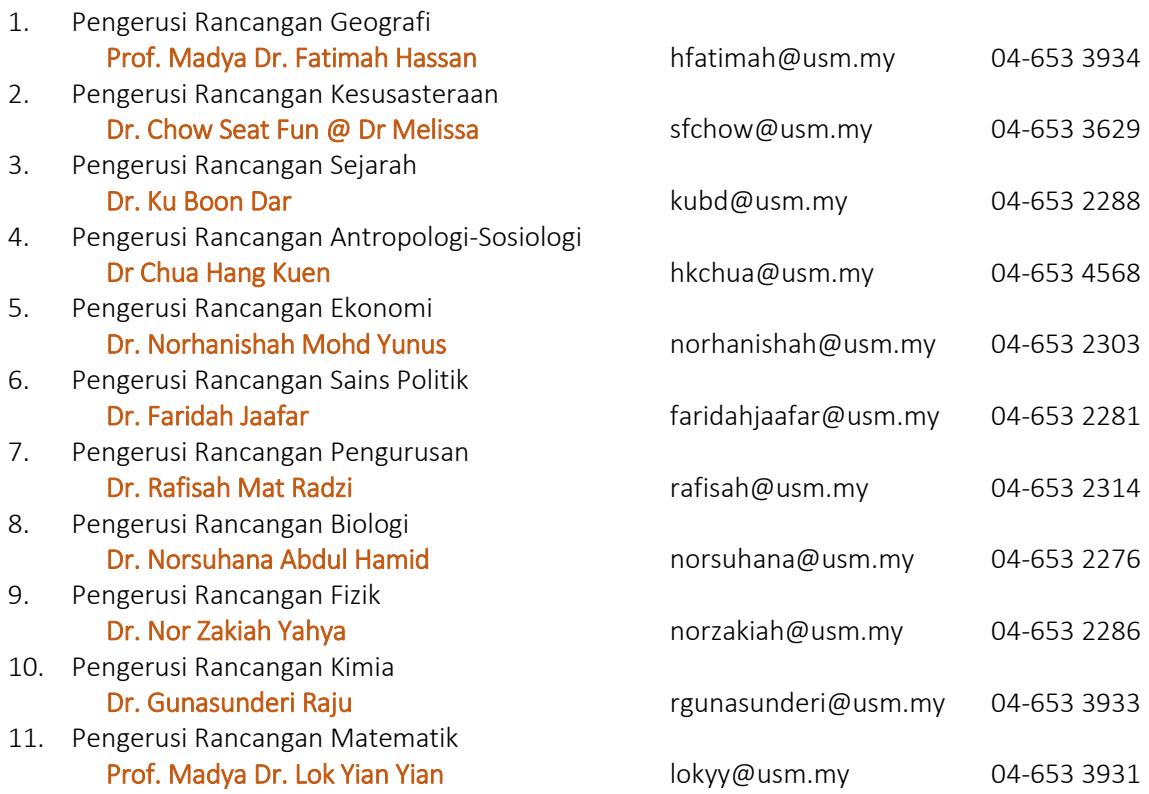

#### SENARAI PEGAWAI/PEMBANTU TADBIR PROGRAM

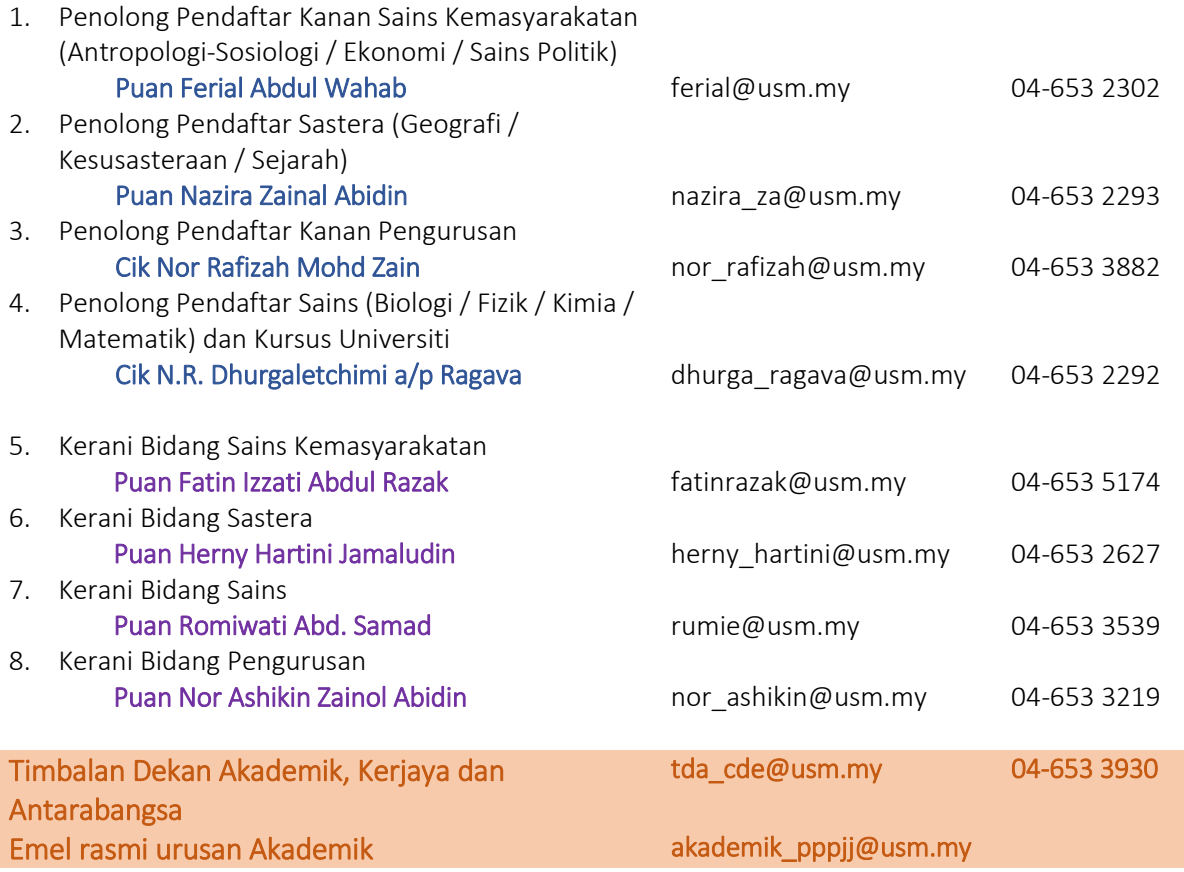